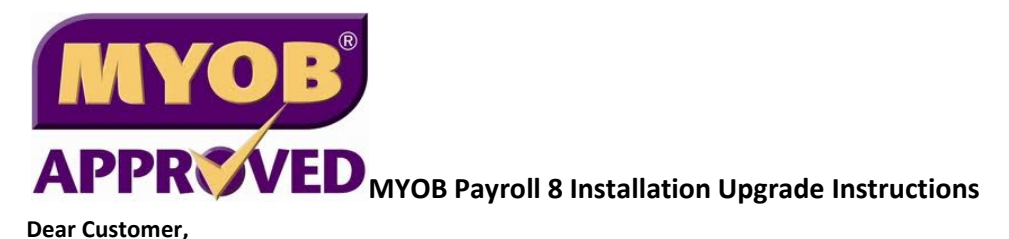

**Kindly follow the instructions below to download the full installer of MYOB Payroll 8.0** 

**Click on the link below to download the full installer followed by the steps given:** 

https://www.mediafire.com/?2d9s45698l1yxtr

## **Please READ Instructions below before YOU UPGRADE to MYOB Payroll 8.0:**

- 1) Kindly back up your existing data file & save in a familiar location
- 2) If you are using windows 8 or Windows 10, run windows update first before installing the upgrade.
- 3) If you have enabled antivirus, it will disrupt the file download. Kindly disable your PC's antivirus or firewall setting temporarily to enable the file being downloaded. You can turn on the antivirus or firewall setting once the installation process completed.

## **Part 1) Installing the Payroll software**

- 1) Download MYOB Payroll 8.0 Installer from the link given. https://www.mediafire.com/?2d9s45698l1yxtr
- 2) Save the downloaded file to your desktop. The downloaded file name will be (MY Payroll v8.0 10Jan2017.7zip)

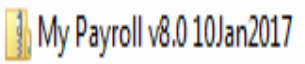

- 3) Right click on the downloaded file that you have saved on your computer and choose extract all.
- 4) Choose the location to save the file that will be extracted. We would suggest to save the file to **desktop.**
- 5) Double click on the extracted folder.
- 6) Double click on Autorun.exe (application).

## **Note: If you can't find the Autorun.exe file, look for "Payroll" named folder in the extracted folder, and double click "set up", it will install the program.**

- 7) When the "Installshield Wizard" window opens, click on Continue and Accept License Terms and Agreements.
- 8) Click on Continue (Do NOT change any of the default selections) and proceed till the End and click Finish.

## **Part 2) Upgrading the Data File**

*MYOB Payroll v8 – Upgrade Instructions (Link)* 

1) Open the new Payroll program and you will come to a "Welcome" screen. Select Open Company File and browse to select your data file.

2) The system will prompt you with a message: File has not been upgraded. Do you want to upgrade?

3) Select "Yes" and allow the program to upgrade the data file.

03-9284 4225  $\left(\begin{matrix} 1 \\ 1 \end{matrix}\right)$  info@myob.net.my

4) The program will automatically save the upgraded data file in Local C: drive /MYOB Payroll 8 folder.

*NOTE: The next time you open payroll data file, select the upgraded data file from the MYOB Payroll 8 folder in Local C: drive* 

*End of Document* 

 $\rightarrow$  www.myob.net.my

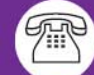